For access to detailed information regarding the use of the Conference Manager, please refer to the System Admin Guide in the found in the HELP CENTER.

# SchoolSoft How to Create a Conference Round

## Table of Contents – Creating and Managing Conference Rounds

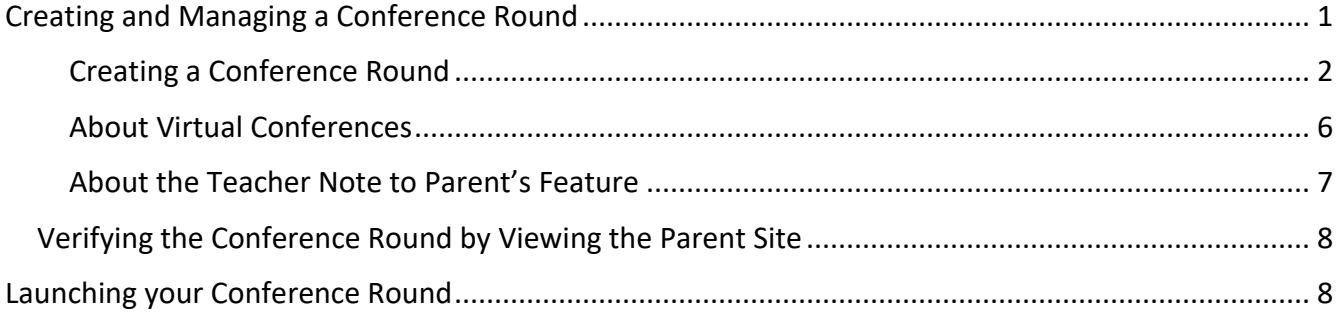

## <span id="page-1-0"></span>Creating and Managing a Conference Round

Use the screenshot below to become familiar with the key components associated with creating and managing a conference round.

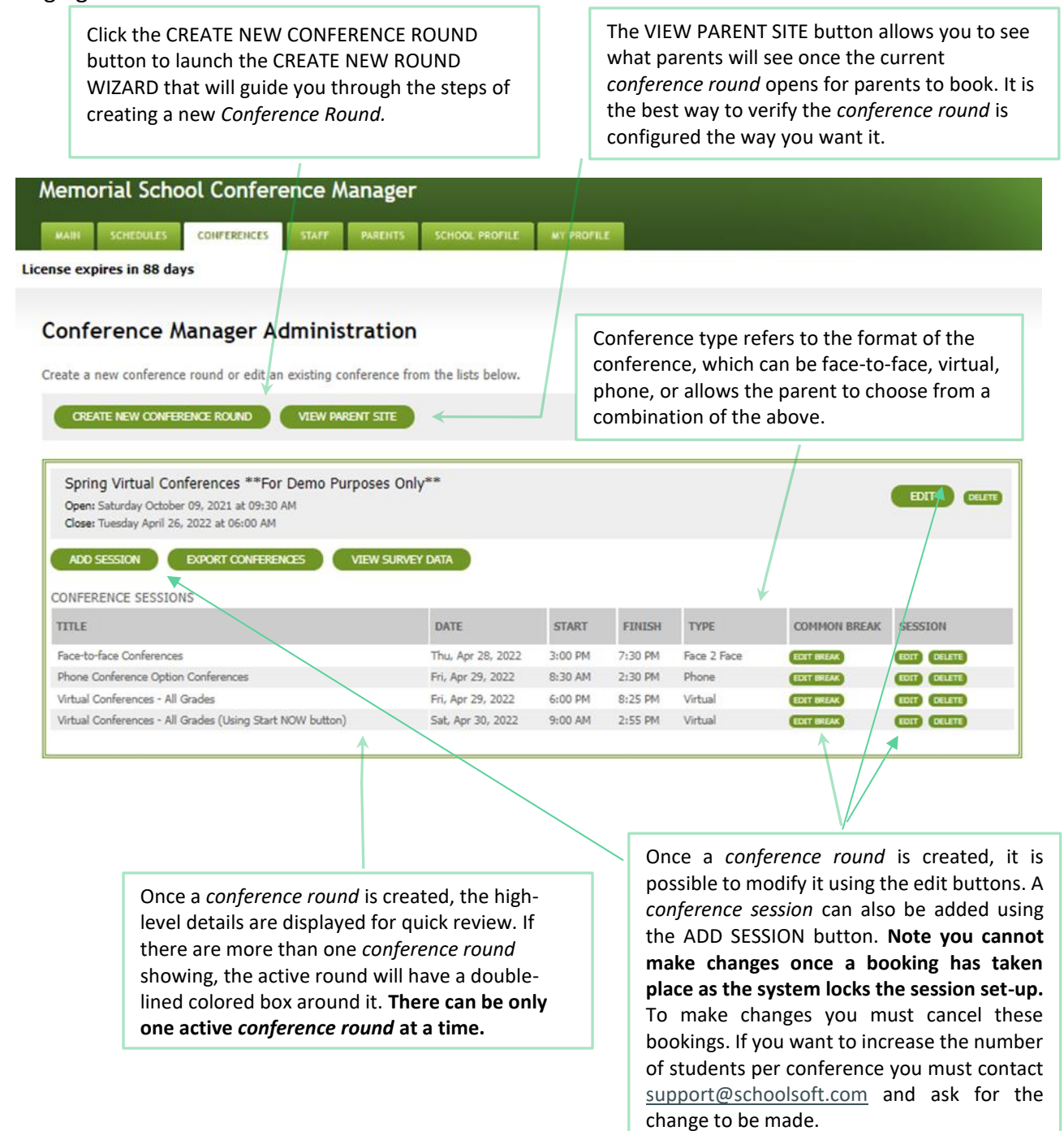

#### <span id="page-2-0"></span>**Creating a Conference Round**

- 1. From the MAIN tab click the CREATE NEW CONFERENCE ROUND or from the CONFERENCES tab select CREATE NEW CONFERENCE ROUND. This will launch the Conference Wizard that takes you through the steps to create a *Conference Round*.
- 2. Complete the CREATE CONFERENCE ROUND form using the information below as a guide.

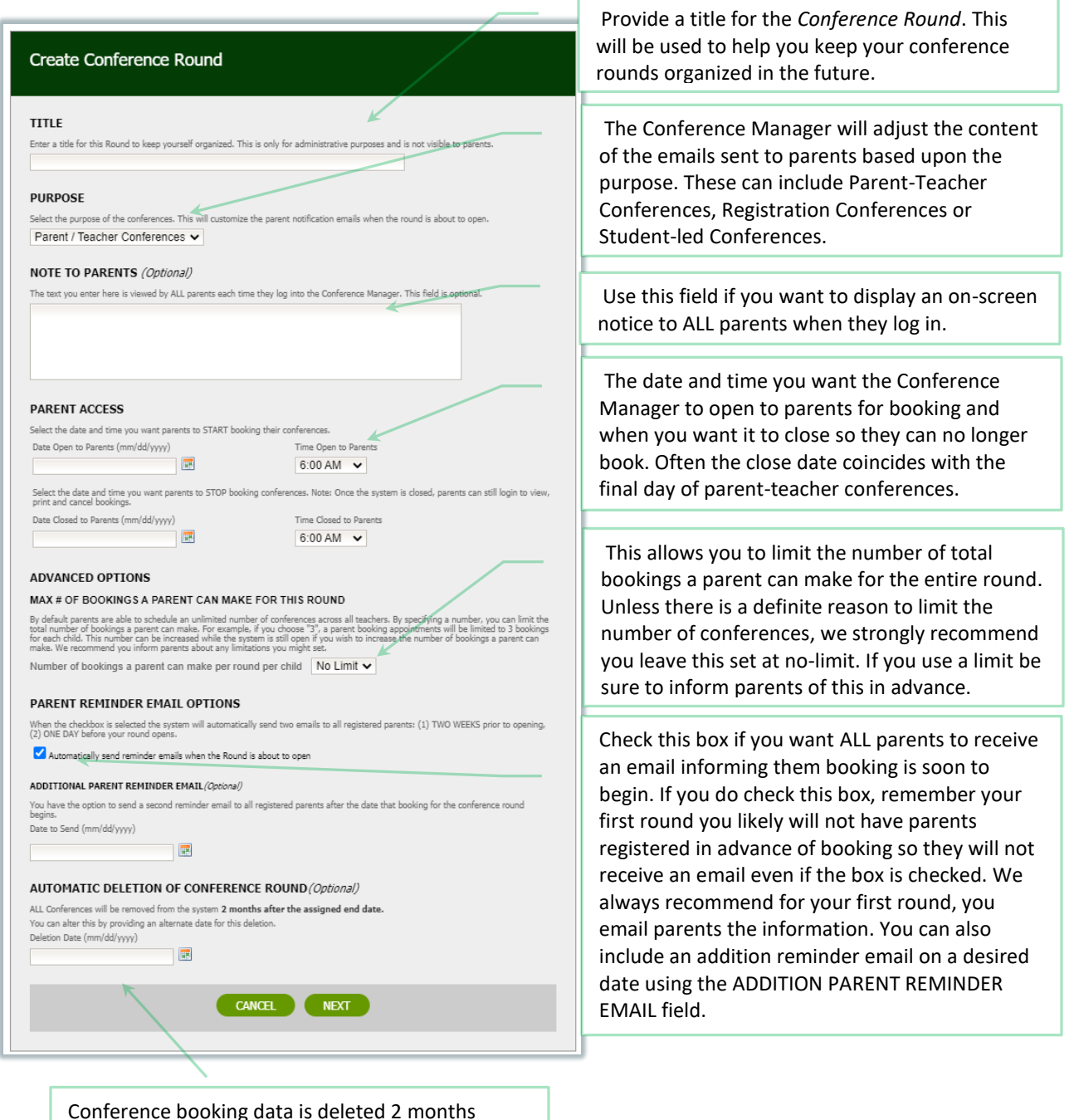

Conference booking data is deleted 2 months following the conferences. Using this field allows you to extend that data deletion until the date you specify.

<span id="page-3-0"></span>3. Click the NEXT button and you will be guided through the process of creating a *Conference Session.* Use the guidance below to complete the CREATE CONFERENCE SESSION form.

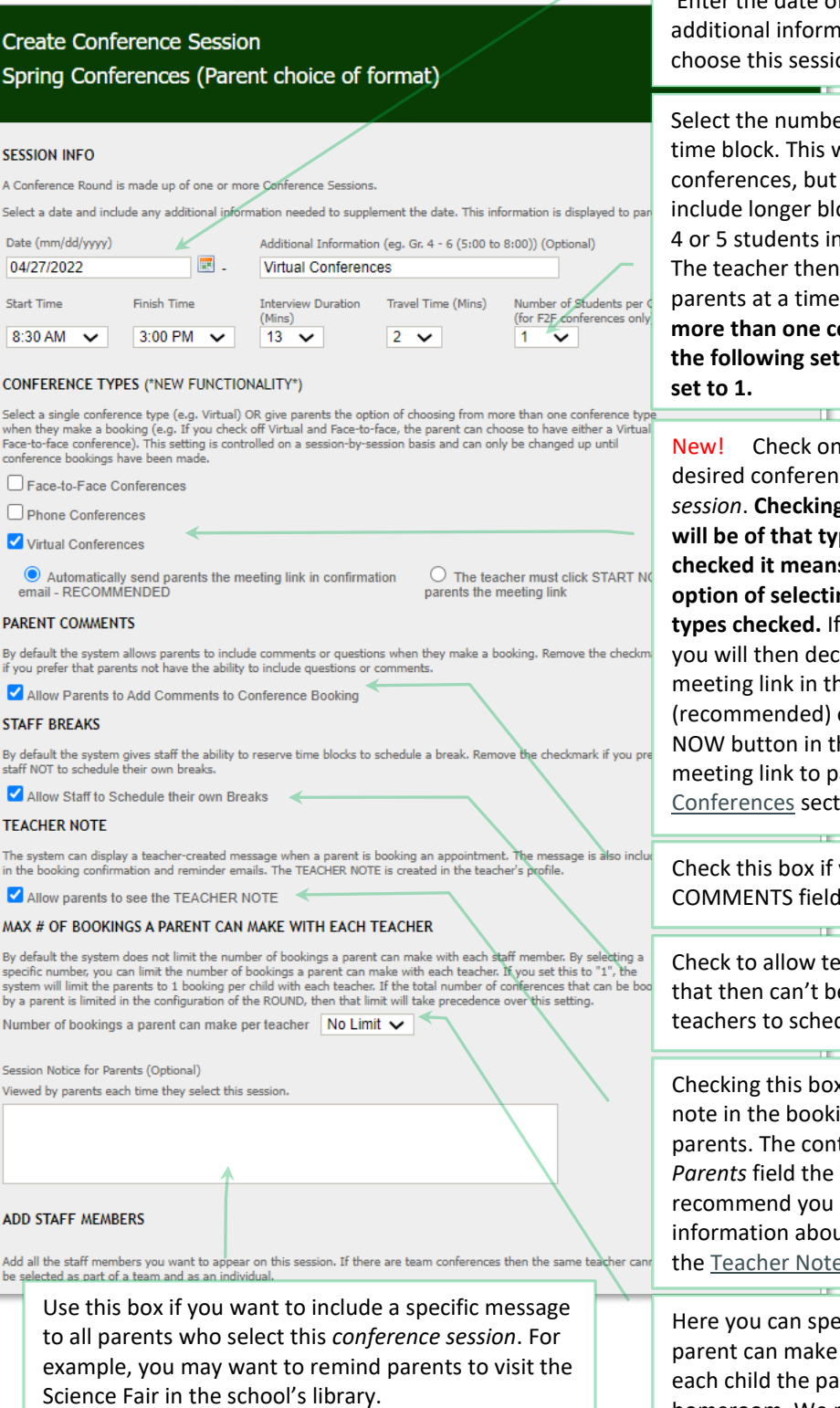

Cre Sp

SES: A Co Seleo Date  $04$ Star  $8:$ **COM** Sele<br>whe

Face<br>conf  $\Box$  $\Box$  $\overline{\mathbf{z}}$ 

e

By d if yo  $\overline{\mathbf{z}}$ **STA** By d<br>staff  $\overline{a}$ **TEA** The<br>in th ☑ MA) By d syste<br>by a Num Sess View

Add be s Enter the date of the first session. Include any formation that would help parents session from a drop-down list.

umber of students per conference This will be set to 1 for traditional but Student-led Conferences often er blocks of time and the parents of nts in the room at the same time. then spends time with one set of time during the longer time block. **If ne conference type is checked in the following setting, it should almost always be** 

ck one or more boxes to match the ference type(s) for the *conference session*. **Checking one box means all conferences**  at type. If more than one box is **checked it means the parent will have the option of selecting their preference from the**  ed. If you select Virtual Conferences, n decide if you will include the in the confirmation email to parents ded) or if the teacher clicks the START n in their schedule to send the to parents. See the Virtual section below for details.

ox if you want to include a field in the parent booking form.

ow teachers to reserve time blocks n't be booked by parents. This allows schedule their own breaks.

s box allows teachers to include a oooking confirmation email sent to content is pulled from the *Note to* the Teacher PROFILE. We you check this box. Detailed about this feature can be found in Note section below.

n specify the maximum times a nake a booking with a teacher for ne parent has a teacher's class or homeroom. We recommend you set this to 1.

4. Check off all staff who are or may be involved in parent conferences. This should include all people conducting conferences as well as any other staff member who may be invited by a teacher to participate in a conference. Any staff member whose account is set to not be visible in the list parents select staff will display *Not Visible to Parents* to the right of the name ADD STAFF MEMBERS

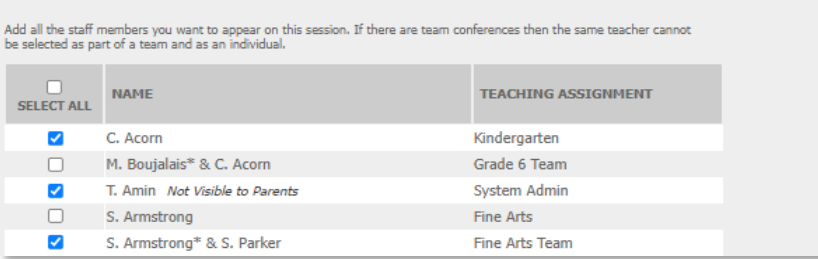

5. Click the NEXT button and you will be prompted to create a COMMON BREAK for all teachers.

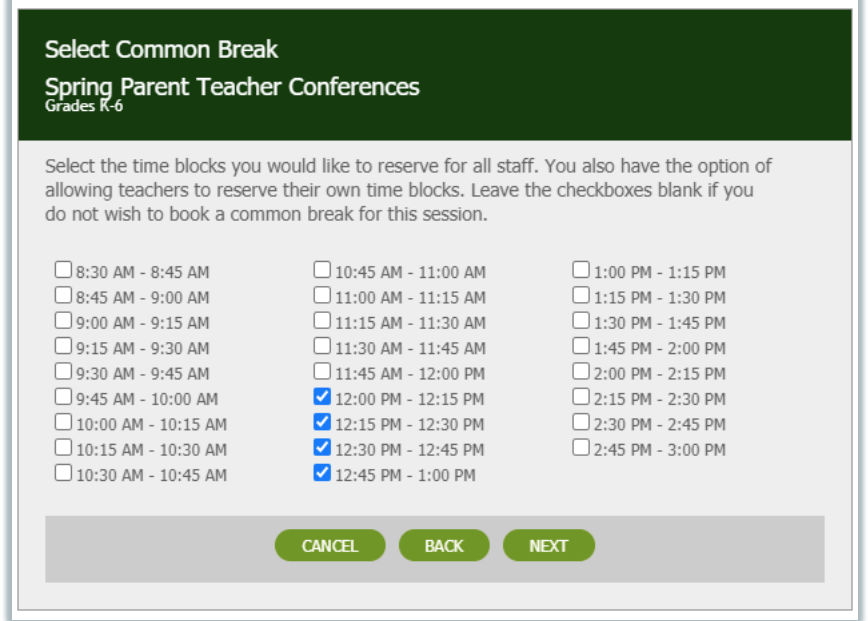

Here you can see the time blocks between noon and 1 PM have been reserved so the teachers can have lunch. When a parent selects this *conference* session these time blocks will appear as being booked or not available. The break time blocks can be removed from any specific teacher's schedule by the teacher or the System Admin/Office Admin user by going into the teacher's schedule and checking the availability checkbox (see Teacher Detailed Schedule**Error! Reference source not found.**).

Click the NEXT button and you will be provided with the option to CONTINUE and create another session or to close the Conference Round Wizard.

6. Click the NEXT button and you will be provided with the option to CONTINUE and create another session or to close the Conference Round Wizard.

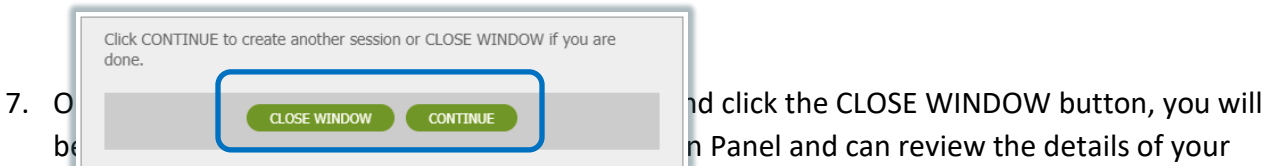

*conference round*. As shown on the screenshot below, if further changes are needed you can click the EDIT button beside the *conference round* or the *conference session.* You can also click the EDIT BREAK button to edit a *common break.*

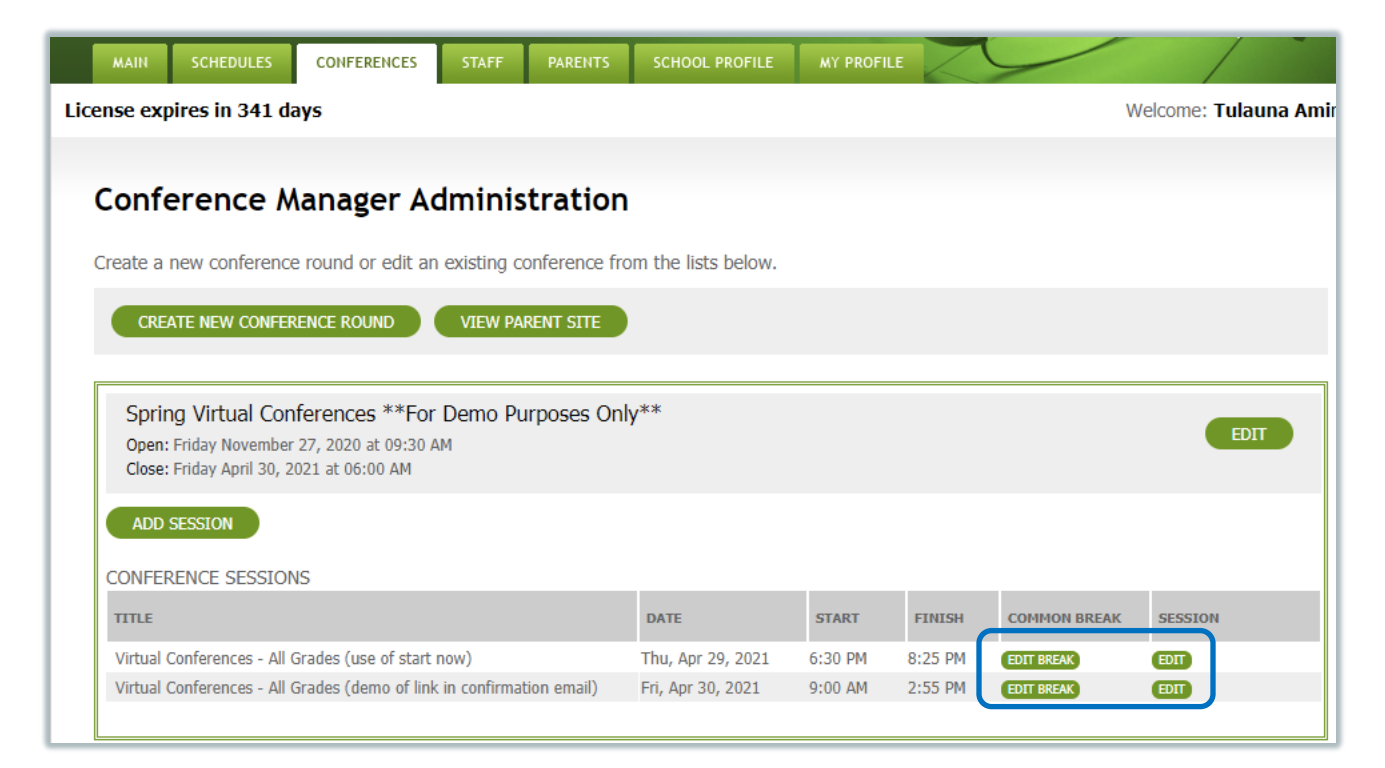

**TIP** If you ever find yourself needing to prevent any further bookings from being made for a particular *conference session*, you use EDIT COMMON BREAK button (shown on next page) for the *conference session*, and simply check all the times. It is a little tedious checking the boxes, but once all the time slots have been checked, all unbooked time slots will show as not being available to parents, with the booked time slots not being affected. If you then want to make those time slots available again, you can again use the EDIT COMMON BREAK button uncheck the desired time blocks and they will again be available for parents to book. Some schools have used this process to

stop parents from booking times in a *conference session* that is about to commence, which still allowing parents to book times during *conference sessions* that are occurring later in the week.

#### <span id="page-6-0"></span>**About Virtual Conferences**

The Conference Manager supports the scheduling of Virtual Conferences using any web-based online meeting software like Google Meet, Zoom and Microsoft Teams. In order for the Conference Manager to manage Virtual Conferences, the feature must be enabled in the PREFERENCES section of the SCHOOL PROFILE. It must then be activated for each *conference session* that will involve Virtual Conferences.

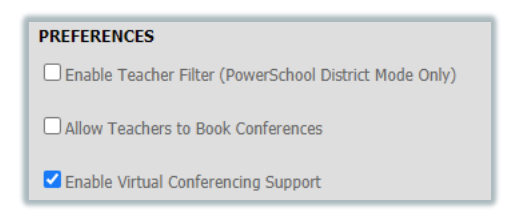

The key to scheduling Virtual Conferences is making sure that the teacher creates an online meeting link that will be used for their conferences. This link must be copied from the online meeting software and pasted into the teacher's profile. To have Virtual Conferences operate smoothly, it is important that each teacher puts this online meeting link in the Teacher Profile **before parents begin booking**.

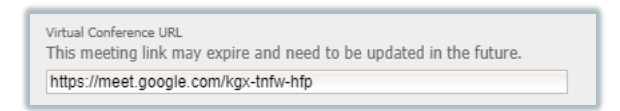

There are two ways that the online meeting link can be shared. The System Admin sets this option for each conference session, as shown in the [Conference Session Set-up](#page-3-0) section and in the screenshot below.

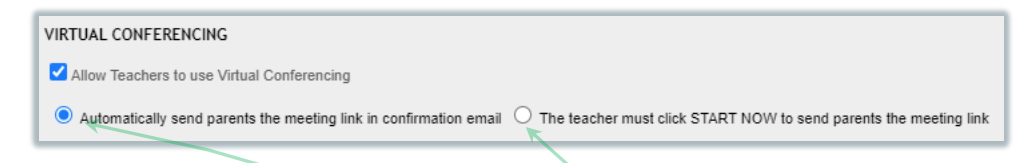

for the conference booking to the parents receive the meeting link immediately in the booking confirmation The first and recommended option in configuring the conference session is to have parents receive the email and the attachment that allows a parent to add the appointment to their calendar application. The link is also displayed in the reminder emails as well as on the parent conference schedule page in the Conference Manager

The second way of configuring Virtual Conferences requires the teacher to click the START NOW button at the time the conference is to start. The Conference Manager then sends an email with the meeting link to the parent. This option is only recommended if the online meeting platform used by the school does not allow the teachers to control when a parent is admitted into the online meeting.

When virtual or phone conferences are being conducted, the parent is required to enter the phone number they can be reached at during the conference booking. This ensures the teacher has the number to call should there be a technical issue or if the conference is to be conducted on the phone.

#### <span id="page-7-1"></span><span id="page-7-0"></span>**About the Teacher Note to Parent's Feature**

When this feature is checked in the *conference session(s)* settings, it allows a personalized message from a teacher (or System/Office Admin on behalf of a teacher) to be passed along to parents. Specifically, the message is included in the confirmation and reminder emails sent by the Conference Manager to the parents who book, or have already booked, an appointment in the *conference session*  with that teacher. The personalized note sent is taken from the *Note to Parents* field in of the teacher's profile. If bookings are already made, a new or edited note immediately triggers an updated confirmation email to those parents booked with that teacher.

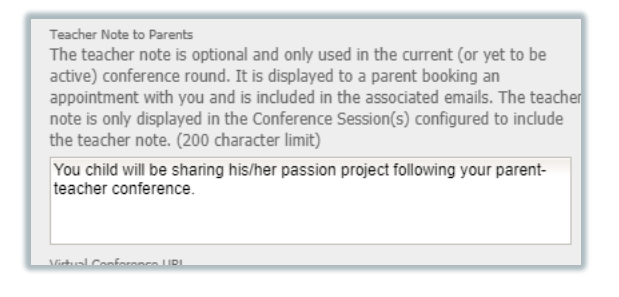

This feature makes it easy to pass along important information to only the parents who have an appointment with a particular teacher. This might be providing parents with a passcode required to access their online conference or providing information that is specific to that teacher's conferences as illustrated in the screenshot below.

If you have enabled this feature, you can refer staff interested in using it to the "Using the Parent Notes [Function as a Teacher.PDF"](https://www.schoolsoft.com/wp-content/uploads/Using-Parent-Notes-as-a-Teacher.pdf) resource located in the [SchoolSoft Help Center.](http://www.schoolsoft.com/document-library/)

The screen shots below show how the teacher note to parents is included in the confirmation and reminder email the parent receives after booking, as well as how it appears in the parent's list of appointments in the Conference Manager.

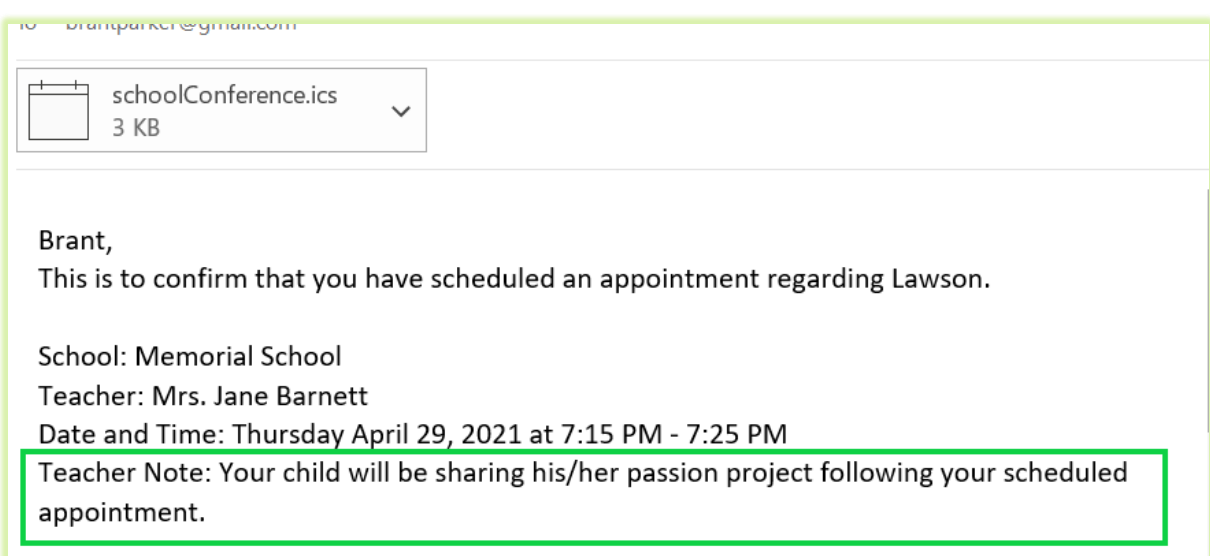

### <span id="page-8-0"></span>Verifying the Conference Round by Viewing the Parent Site

On the CONFERENCES tab you can use the VIEW PARENT SITE BUTTON to see what is displayed to a parent once they log into the Conference Manager. Please note that appointments cannot be booked through accessing the VIEW PARENT SITE. It is only intended to be used to verify the set-up of the *conference round* is as you intended.

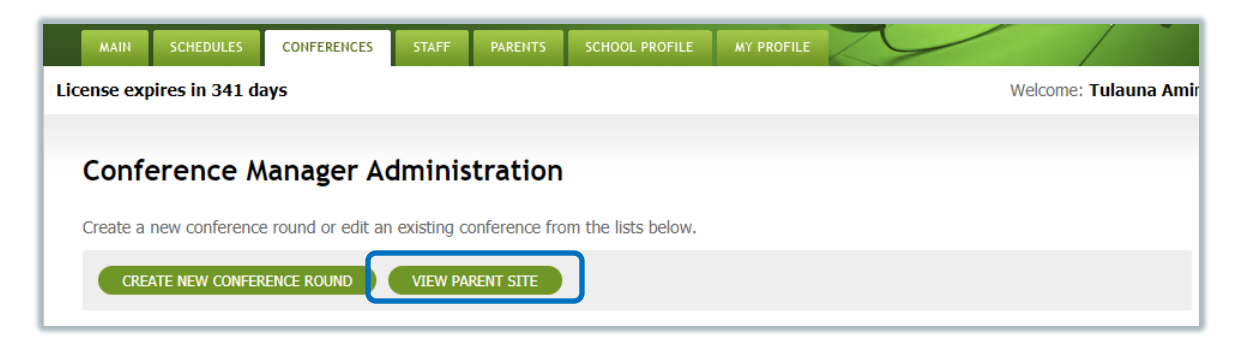

## <span id="page-8-1"></span>Launching your Conference Round

**PowerSchool Mode only** Note that if you are using the Conference Manager in PowerSchool mode you will need to import parents from Power School before parents can access the Conference Manager. See Managing Parent Accounts.

After configuring your *conference round*, it is critical that you communicate to parents what they need to do in relation to booking conferences. We recommend you attend to the following two communication tasks to ensure a smooth launch of the scheduling of parent-teacher conferences.

#### 1. **Communicate with Parents**

Send a communication to parents informing them of your school's use of the Conference Manager as well how to register and when they will be able to book conferences and the steps they take to complete that process. We encourage you to send this communication shortly after your Conference Manager has been set up. SchoolSoft has sample content for these communications in the [HELP CENTER.](https://www.schoolsoft.com/document-library/)

#### 2. **Communicate with Teachers**

Ensure teachers are informed about the use of the Conference Manager and are aware of the responsibilities they have in the use of the Conference Manager.

Staff will need to know:

- a. The schedule that is being used for parent booking, including; when parent booking will open and close.
- b. If you have created the teacher accounts, they should be reminded that they will have received an email from [appointments@schoolsoft.com](mailto:appointments@schoolsoft.com) that will contain their login information. Ideally this information should be communicated to teachers before the account is created so that they are watching for the email before it arrives.
- c. If Virtual Conferences are planned teachers need to know that they will need to create one online meeting that will be used for the *conference session*s that make up the *conference round*. This is created using the software platform used by the school (Zoom, Google Meet, Microsoft Teams, etc.). The online meeting link (meeting URL) needs to be copied and pasted in the Virtual Conferences Link field in teacher's MY PROFILE tab in the Conference Manager. This is best done before parents begin booking. Teachers can view a short video that details how they initiate a Virtual Conference in th[e HELP CENTER.](https://www.schoolsoft.com/document-library/)
- d. If you have decided to use the *Teacher Note to Parents* feature, you will need to let them know it is available, for which sessions, and if desired, they can create the teacher note in the MY PROFILE tab once they are logged into the Conference Manager. You can share the ["Using the Parent Notes Function as a Teacher.PDF"](https://www.schoolsoft.com/wp-content/uploads/Using-Parent-Notes-as-a-Teacher.pdf) resource located in the SchoolSoft the [HELP CENTER](https://www.schoolsoft.com/document-library/) with any teacher who wants to create and use a Teacher Note to Parents.